**ISSN : 2776-530X Vol. 5 No. 1 Januari 2023**

**Romulo P. Aritonang Ramadani Nasution Igamawati Giawa**

### **Konfigurasi Voucer Internet dengan Mikhmon Server dan Mikrotik Routerboard Pada Jaringan Komputer Institut Teknologi dan Bisnis Indonesia**

### **1)Romulo Parlindungan Aritonang**

Institut Teknologi dan Bisnis Indonesia, Jl. Binjai-Stabat Kab. Deli Serdang, Sumatera Utara, Indonesia E-Mail: [romuloaritonang@yahoo.com](mailto:romuloaritonang@yahoo.com)

### **2)Ramadani Nasution**

Institut Teknologi dan Bisnis Indonesia, Jl. Binjai-Stabat Kab. Deli Serdang, Sumatera Utara, Indonesia E-mail: [ramadaninasution640@gmail.com](mailto:ramadaninasution640@gmail.com)

#### **3) Igamawati Giawa**

Institut Teknologi dan Bisnis Indonesia, Jl. Binjai-Stabat Kab. Deli Serdang, Sumatera Utara, Indonesia E-mail: [igamawatigiawa@gmail.com](mailto:igamawatigiawa@gmail.com)

#### **ABSTRACT**

MikroTik Hotspot Monitor, or abbreviated as Mikhmon, is a Routerboard device management application, such as MikroTik, that it can be controlled from the same network or from a different internet connection. Mikhmon can be accessed via Personal Computer, Hangphone, or website applications, making it easier for admins to manage MikroTik hotspots from various devices as long as they are connected to the internet. Mikhmon is an alternative to RouterOS, or WinBox, which has several features and functions that are considered simpler, and the appearance can be customized using the template provided. Based on this research several conclusions can be using the Mikhmon server can save the load on the routerboard, the use of wireless networks is very useful in terms of convenience in configuring each user manager on the routerboard and easy and stable management.

#### **Keywords: mikhmon, computer network, voucher**

#### **PENDAHULUAN**

Perkembangan layanan koneksi internet dalam suatu layanan bisnis membutuhkan manajemen yang baik. Untuk membuat layanan internet yang teratur dibutuhkan sebuah metode baik dalam bentuk sistem maupun bentuk konfigurasi. MikroTik Hotspot Monitor (Mikhmon) adalah aplikasi management perangkat Routerboard, seperti MikroTik, supaya dalam dikendalikan dan dimanajemen dari satu network yang sama atau dari koneksi internet berbeda. Mikhmon dapat diakses melalui aplikasi Personal Komputer, HP, maupun website, sehingga memudahkan admin dalam mengelola hotspot MikroTik dari berbagai perangkat asalkan terkoneksi internet. Mikhmon adalah alternatif dari RouterOS, Mikrotik Pro, atau WinBox, yang memiliki beberapa fitur dan fungsi yang dinilai

lebih sederhana, serta tampilannya dapat di custom menggunakan template yang telah disediakan [1]. Sebenarnya, fungsi dan fitur Mikhmon hampir sama seperti RouterOS atau Winbox. Salah satu perbedaan mendasar antara Mikhmon dan aplikasi lain ini adalah Anda dapat mengatur dengan mudah cara tambah user hotspot secara manual atau otomatis, sistem voucher, custom template dan masih banyak lagi.

Jika dilihat kemampuan yang dimiliki oleh mikhmon juga terdapat dalam mikrotik routerboard, akan tetapi dalam hal pengelolaan user dan konfigurasi sistem, mikhmon mempunyai keunggulan dan kemudahan didalamnya. Beberapa fitur yang dimiliki oleh mikhmon yaitu :

- 1. Instant setup Online
- 2. Edit, remove user hotspot
- 3. Create user hotspot otomatis

**ISSN : 2776-530X Vol. 5 No. 1 Januari 2023**

- 4. Add, edit, remove user profile
- 5. Cetak voucher Custom template voucher Multi-router Fitur dapat diakses secara online dan offline

Adanya Jaringan komputer dengan koneksi internet yang tersedia di Institut Teknologi dan Bisnis Indonesia membutuhkan manajemen layanan konektifitas untuk setiap penggunanya, sehingga hanya user yang memiliki hak saja yang dapat mengakses koneksi internet dari sistem yang ada [2].

Berdasarkan observasi, maka penulis ingin mengembangkan sistem jaringan yang ada dengan menggunakan Konfigurasi Mikhmon dan mikrotik routerboard dalam mengkonfigurasi layanan voucher kepada setiap pengguna yang ingin terhubung dengan jaringan internet tadi [3]. Dengan begitu penulis tertarik mengangkat judul "Konfigurasi Voucer Internet dengan Mikhmon dan Mikrotik Routerboard Pada Jaringan Komputer Institut Teknologi dan Bisnis Indonesia.

Dari uraian latar belakang masalah di atas, penulisan dapat mengindetifikasi masalah sebagai berikut:

- 1. Bagaimana cara konfigurasi Mikhmon dan Mikrotik Routerboard dalam layanan koneksi internet di Kampus Institut Teknologi dan Bisnis Indonesia.
- 2. Bagaimana merancang Voucher pada koneksi jaringan komputer dan internet di Kampus Institut Teknologi dan Bisnis Indonesia.

#### **Jaringan Komputer**

Jaringan komputer adalah sistem yang menghubungkan beberapa komputer untuk berbagi informasi (data) dan sumber daya. Komputer dan perangkat lain yang saling terhubung bakal memungkinkan pengguna untuk berkomunikasi dengan lebih mudah.

#### **a. Berdasarkan Ruang Lingkup**

Jenis jaringan komputer bila di lihat berdasarkan lingkup atau luas jangkauannya, dibedakan menjadi beberapa macam :

- 1. Local Area Network (LAN)
- LAN merupakan jaringan komputer yang mencakup daerah yang kecil, seperti rumah, perkantoran, dan sekolah.
- 2. Metropolitan Area Network (MAN) Jaringan komputer yang mencakup antar gedung dalam sebuah kota.
- 3. Wide Area Networks (WAN)

Jaringan komputer dengan skala antar negara dan seluruh dunia.

#### **b. Berdasarkan kebutuhan**

 Dalam membangun sebuah implementasi jaringan maka di lihat juga dari segi kebutuhan hal ini didasarkan pada kebutuhan yang akan<br>dihadapi. Berdasarkan kebutuhan jaringan Berdasarkan kebutuhan jaringan komputer di bagi menjadi berapa macam:

1. Peer to peer

Pada jaringan ini sebuah komputer langsung dihubungkan ke komputer lainnya dan dapat saling berbagi pakai sumber daya (perangkat keras dan perangkat lunak) pada masing-masing komputer. Jenis jaringan ini biasanya hanya akan diterapkan untuk jumlah komputer yang tidak terlalu banyak karena komunikasi antar komputer menjadi susah ketika komputer yang digunakan terlalu banyak, dapat di lihat pada gambar 1.

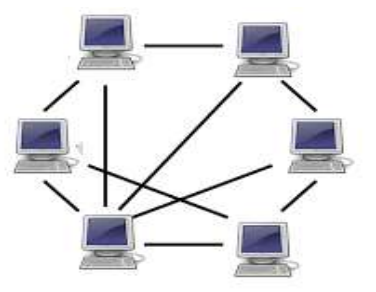

**Gambar 1.** Jaringan peer-to-peer

2. Client Server

Model hubungan Client-Server memungkinkan jaringan untuk memusatkan fungsi dan aplikasi kepada satu atau dua file server. Komputer server merupakan komputer yang mampu menyediakan dan menerima permintaan yang dilakukan oleh komputer client. Workstation yang berdiri sendiri dapat mengambil sumber daya yang ada pada file server. Model hubungan ini menyediakan mekanisme untuk mengintegrasikan seluruh komponen yang ada pada jaringan dan memungkinkan banyak pengguna secara bersama-sama memakai sumber daya dari file server [9].

Pada Gambar 2 terlihat bahwa client dan server akan sangat berhubungan erat di dalam jaringan. Sehingga aktifitas yang ada pada jaringan tersebut haruslah melewati server terlebih dahulu, tidak bisa terhubung langsung antara komputer dengan komputer lainnya secara langsung [11].

**Gambar 2.** Jaringan client-server

#### **2.1. Protokol Jaringan Komputer**

Protokol merupakan suatu aturan main (rule) yang mengatur komunikasi data. Dalam sebuah jaringan komputer, terjadi suatu proses komunikasi antar perangkat yang berlainan sistemnya. Perangkat yang ada tersebut dapat mengirim dan menerima data [7].

#### **2.2 Model Layer OSI**

 Model referensi OSI (Open System Interconnection) menggambarkan bagaimana informasi dari suatu software aplikasi di sebuah komputer berpindah melewati sebuah media jaringan ke suatu software aplikasi di komputer lain. Model ini diciptakan berdasarkan sebuah proposal yang dibuat oleh theInternational Standards Organization (ISO) sebagai langkah awal menuju standarisasi protokol internasional yang digunakan pada berbagai layer .

Modelini disebut ISO OSI (Open System Interconnection) Reference Model karena model ini ditujukan bagi pengkoneksian open system. Open System dapat diartikan sebagai suatu sistem yang terbuka untuk berkomunikasi dengan sistem- sistem lainnya. Untuk ringkasnya model tersebut sebagai model OSI saja [11]. Secara sederhana ketujuh lapis model OSI dapat dapat dilihat pada gambar 3.

#### **DSI Reference Model DARPA Reference Mode** TCR(P B) of Building Application Layer **Presentation Laver Audication Lawer** Session Layer Host-to-Host Layer Transport Layer **Joe Detection Law Printed Brokers KMP TOWN** Notwork Layer Internetwork Layer m. **Data-first Layer Neark Interface Layer** Toker<br>Ring Frame<br>Rolay ATM Physical Layer

**Gambar 3**.. Model Layer OSI

**ISSN : 2776-530X Vol. 5 No. 1 Januari 2023**

### **Romulo P. Aritonang Ramadani Nasution Igamawati Giawa**

# **2.3 TCP/IP**

TCP digunakan untuk aplikasi yang membutuhkan koneksi dengan pembangunan jalur virtual sementara. Cara kerja protokol TCP adalah seperti carakomunikasi telepon. Sebelum dapat berkoneksi lewat telepon, maka dibangun suatu jalur virtual antara penghubung dan yang dihubungi. Setelah jalur dibangun barulah komunikasi bisa berlangsung. Setelah komunikasi selesai, jalur virtual akan dihancurkan kembali.<br>P

(Internet Protocol) mengatur pengalamatan jaringan TCP/IP, dimana sebuah komputer diidentifikasi dengan alamat IP. Tiaptiap komputer memiliki alamat IP yang unik, masing masing berbeda satu sama lainnya. Hal ini dilakukan untuk mencegah kesalahan pada transfer data.[11]

#### **2.4 IP Address**

IP adalah sebuah protokol jaringan, secara umum dijalankan bersama protocol TCP, sehingga sering disebut TCP/IP. Adanya IP Address merupakan konsekuensi dari penerapan Internet Protocol untuk mengintegrasikan jaringan komputer Internet di dunia.

| $1$ avei 1. DIVN TVF/IF |                             |
|-------------------------|-----------------------------|
| <b>Block IP</b>         | <b>Range IP</b>             |
| 10.0.0.0/8              | 10.0.0.1 s/d 10.255.255.254 |
| 172.16.0.0/12           | 172.16.0.1 s/d              |
|                         | 172.16.255.254              |
| 192.168.0.0/16          | 192.168.0.1 s/d             |
|                         | 192.168.255.254             |
| 169.254.0.0/16          | 169.254.0.0 s/d             |
|                         | 169.254.255.254             |

Tahel 1. Blok TCP/IP

#### **Kelas IP Address**

IP address IPv4 juga dibagi menjadi beberapa kelas. Masing-masing memiliki rentang angka serta jumlah maksimal alamat IP dan jaringan:

1. **Kelas A**

Rentang angka : 0.0.0.0 – 127.255.255.255 Jumlah maksimal alamat IP : 16.777.216 Jumlah maksimal jaringan : 128

#### 2. **Kelas B**

Rentang angka : 128.0.0.0 – 191.255.255.255 Jumlah maksimal alamat IP : 1.048.576 Jumlah maksimal jaringan : 16.384

3. **Kelas C**

Rentang angka : 192.0.0.0 – 223.255.255.255

**ISSN : 2776-530X Vol. 5 No. 1 Januari 2023**

**Romulo P. Aritonang Ramadani Nasution Igamawati Giawa**

Jumlah maksimal alamat IP : 65.536 Jumlah maksimal jaringan : 2.097.152

#### 4. **Kelas D**

Rentang angka : 224.0.0.0 – 239.255.255.255 Jumlah maksimal alamat IP : tidak didefinisikan Jumlah maksimal jaringan : tidak didefinisikan

#### 5. **Kelas E**

Rentang angka : 140.0.0.0 – 255.255.255.255 Jumlah maksimal alamat IP : tidak didefinisikan

Jumlah maksimal jaringan : tidak didefinisikan **BAHAN DAN METODE** 

Untuk memulai konfigurasi sistem maka kita harus membuat desain awal konfigurasi alat, dimana sebuah personal komputer dengan sistem operasi windows dipakai sebagai komputer yang mengkonfigurasi sistem, desain awal tersebut adalah

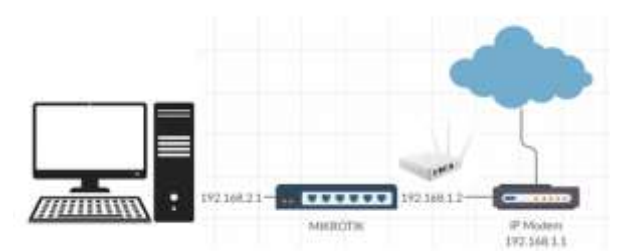

**Gambar 4.** Seeting peripheral Device

Sebuah personal komputer diperlakukan sebagai terminal dalam mengkonfigurasi sistem dan keseluruhan mikrotik router board dan Mikhmon server. Langkah awalny adalah konfigurasi didahului dengan mengatur koneksi dari routerboard mikrotik sedemikian rupa sehingga terkoneksi dengan internet dan pada ether tertentu disambungkan dengan sebuah Access Point, sehingga koneksi internet dapat dilakukan dengan wireless

#### **Proses instalasi Mikhmon server**

Proses awal dilakukan dengan meletakkan instalasi xamp di path c:\xampp, syarat awal adalah bentuk zip, klik kanan dan extract here, rename folder mikhmonv3-master menjadi mikhmon dan copy, kemudian buka folder c:\xampp cari folder htdocs klik2x pada folder htdocs pastekan folder mikhmon ke dalam folder htdocsbuka browser Anda, buka alamat <http://localhost/mikhmon> login: mikhmon password: 1234

setelah login Anda akan diarahkan ke halaman setting.

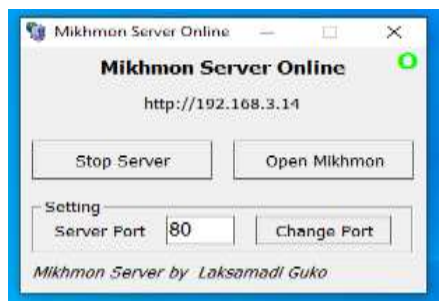

**Gambar 5.** Konfigurasi server XAMPP

Pada gambar diatas, nilai IP akan secara otomatis terdeteksi oleh server mikhmon oleh karena pada mikrotik router kita sudah atur pemberian IP akan dilakukan secara otomatis (DHCP)

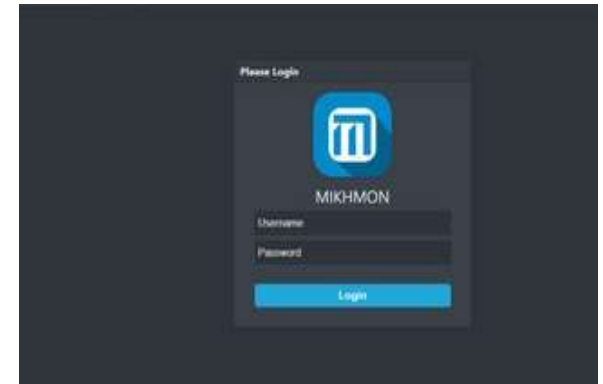

**Gambar 6.** Login awal Mikhmon

#### **Sejarah Mikrotik**

Jhon Trully adalah orang berkebangsaan Amerika yang menetap di Latvia. Di Latvia, ia berjumpa dengan Arnis Riekstins yang merupakan seorang sarjana fisika dan mekanik pada tahun 1995. Pada tahun 1996 Jhon Trully dan Arnis Riekstins mulai memiliki konsep Routing The World (visi Mikrotik adalah Routing seluruh dunia), yang diawali dengan System Linux dan MS DOS yang dikombinasikan dengan teknologi *Wireless* LAN (Wlan) Aeronet berkecepatan 2Mbps di Negara Meldova, barulah kemudian melayani lima pelanggannya di Latvia. Karena ambisi mereka membuat satu perangkat lunak router yang handal dan dapat disebarkan di seluruh dunia. Router OS itu dibuat pada tahun 1997 kemudian dikembangkan lagi pada tahun 2002 pada tahun itu dibuatlah Routerboard [8].

#### **Pengertian Mikrotik**

Mikrotik RouterOS adalah "Sistem operasi linux base yang diperuntukkan sebagai network router. Didesain untuk memberikan kemudahan

bagi penggunanya. Administrasinya bias dilakukan melalui windoes application (winbox)"berhubungan dengan system jaringan computer. Mikrotik adalah sebuah system operasi termasuk di dalamnya perangkat lunak yang dipasang pada suatu computer sehingga computer tersebut dapat berperan sebagai jantung network, pengendalian atau pengacuan lalulintas data antara jaringan, computer jenis ini dikenal dengan nama router*"*

Mikrotik adalah sistem operasi dan perangkat lunak yang dapat digunakan untuk menjadikan komputer menjadi router Network yang handal, mencakup berbagai fitur yang dibuat untuk IP network dan jaringan Wireless, cocok digunakan oleh ISP dan *Provider Hotspot* [1].

#### **Pengertian Server**

Server adalah suatu sistem komputer yang berfungsi untuk memberikan layanan dan mengontrol akses setiap klien yang terhubung dengan sebuah jaringan komputer. Server dapat menyimpan berbagai jenis data, dokumen,dan informasi lainnya yang dapat diakses oleh klien.

Oleh karna itu klien memerlukan server agar dapat terhubung dengan sebuah jaringan untuk meminta data atau file yang ada di server.

Server adalah perangkat keras yang berfungsi untuk melayani jaringan dan workstation yang terhubung pada jaringan tersebut, pada umumnya sumber daya (resources) seperti printer, disk dan sebagainya yang hendak digunakan bersama oleh pemakai workstation berada dan bekerja pada server[6].Dalam sebuah jaringan komputer. Server didukung dengan processor yang bersifar scalable dan RAM yang besar, juga dilengkapi dengan sistem operasi kusus yang disebut sebagai sistem operasi jaringan (network operating system ) [7].

Jadi dari pengertian diatas bahwa server adalah sebuah komputer yang di desain untuk memperoses permintaan dan mengirim data ke komputer lain melalui internet atau jaringan lokal.

#### **Konfigurasi dan Prinsip kerja Hotspot Mikrotik Routerboard**

Konfigurasi dan prinsip dalam kerja hotspot mikrotik routerboard adalah sebagai berikut.

1. Mengatur Hotspot dan Web login penting untuk autentifikasi user, sehingga tidak semua orang dapat mengakses jaringan internet. Melalui Menu : IP – Hotspot

**ISSN : 2776-530X Vol. 5 No. 1 Januari 2023**

### **Romulo P. Aritonang Ramadani Nasution Igamawati Giawa**

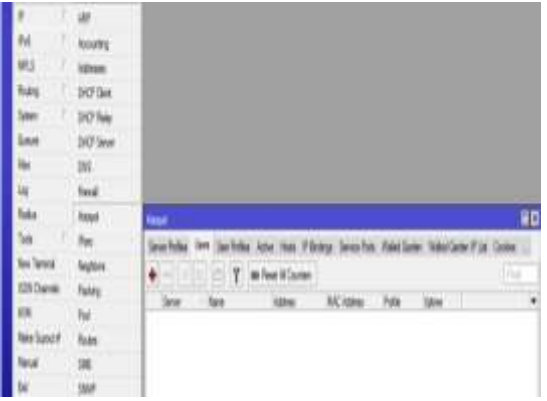

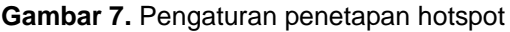

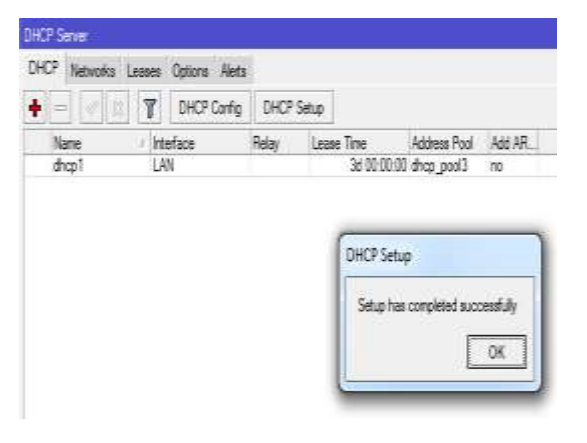

#### **Gambar 8.** Penentuan tipikal DHCP Server

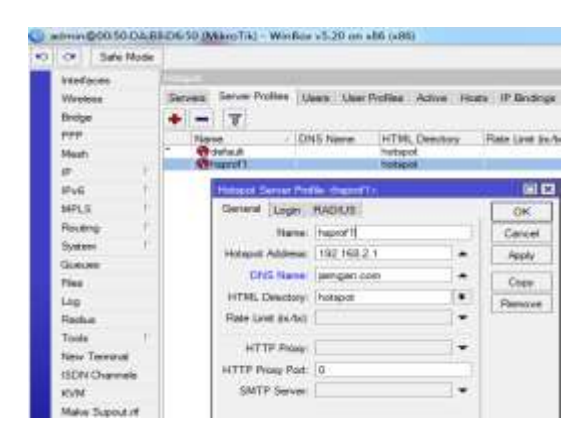

**Gambar 9.** Pengaturan Server Profile

2. Tampilan selanjutnya adalah dengan mengatur konfigurasi jaringan hotspot pada mikrotik routerboard

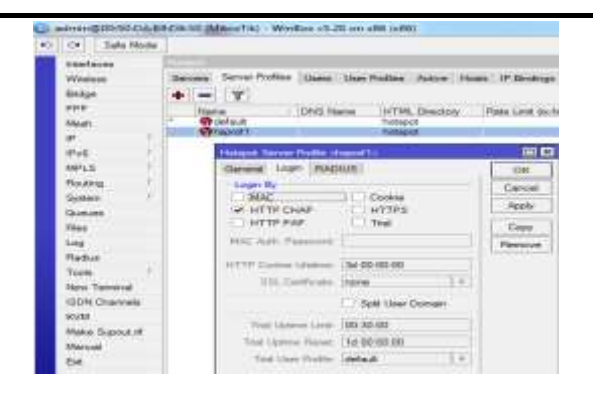

### **Gambar 10.** Pengatur Konfigurasi Hotspot Login

Setelah kita melakukan konfigurasi Mikrotik HotSpot pada artikel sebelumnya, selanjutnya kita tinggal melakukan sedikit perubahan. Langsung saja ke menu IP HotSpot pada option Server Profile. Setelah selesai maka tampil pesan berikut, yang artinya DHCP pada mikrotik kita sudah aktif, ujilah koneksi internet.

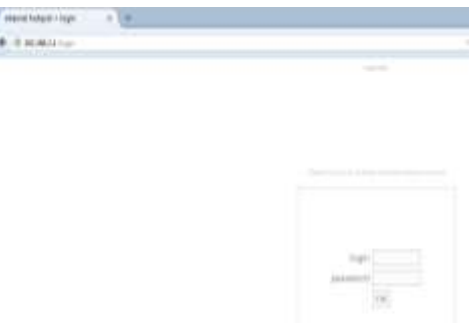

**HOTORY LIATERS** silvers.

**Gambar 11.** Setting Web Login selesai

#### **Konfigurasi dan Prinsip kerja Mikhmon**

Adapun cara mengkonfigurasu dan cara kerja Mikhmon adalah :

1. Langkah awal selanjutnya adalah masuk pada Mikhmon Server Online lalu login, sebelum dapat melakukan konfigurasi Billing Hotspot, terdapat session setting yang diisi sesuai parameter yang telah dibuat pada Router Utama.

**ISSN : 2776-530X Vol. 5 No. 1 Januari 2023**

### **Romulo P. Aritonang Ramadani Nasution Igamawati Giawa**

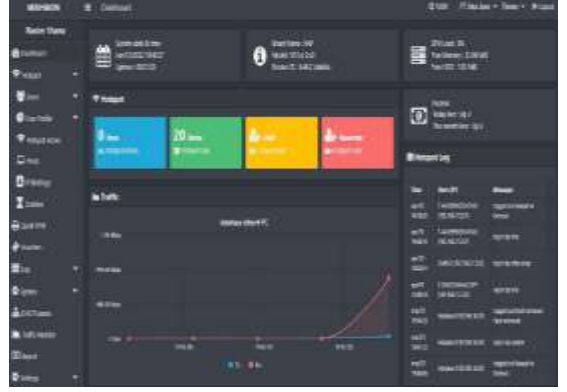

**Gambar 12**. Tampilan Dashboard Mikhmon

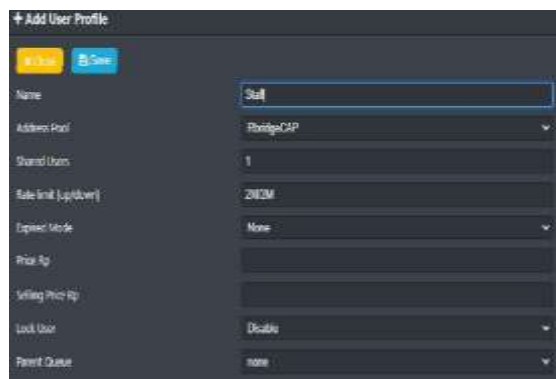

**Gambar 13.** Tampilan Add User

Selanjutnya tahap pembuatan User Profile yang diberikan kepada dosen maupun mahasiswa. Pada gambar diatas merupakan pembuatan User Profile untuk dosen dengan Rate limit (up/down) 2M/2M. Supaya dosen mendapatkan akses internet, maka diperlukan Generate User agar internet dapat didistribusikan. Pilih menu Add User lalu isi parameter sesuai User Profile yang telah dibuat [1].

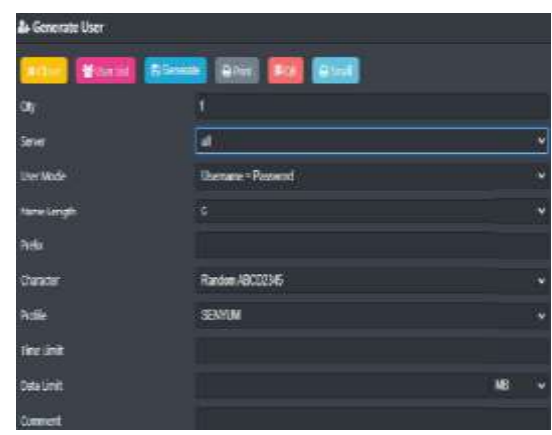

**Gambar 14.** Pengaturan Inisial Voucher

Supaya dosen dan mahasiswa mendapatkan akses internet, maka diperlukan Generate User agar internet dapat didistribusikan.

### **ISSN : 2776-530X Vol. 5 No. 1 Januari 2023**

**Romulo P. Aritonang Ramadani Nasution Igamawati Giawa**

Pilih menu Generate User lalu isi parameter sesuai User Profile yang telah dibuat > masukkan Qty untuk jumlah pembuatan Voucher > ubah User Mode menjadi Username = Password > Pilih Character yang akan digunakan.

#### **Spesifikasi Program**

Konfigurasi Mikhmon server adalah

Konfigurasi minimisingan.<br>1. Perangkat keras (Hardware) a. Router Mikrotik 941 2 b.Swicth c.Kabel LAN/UTP d.Laptop/PC

2.Perangkat Lunak(software)

- a. Winbox Versi 3.18
- b. Mikhmon server ver.3

#### **HASIL DAN PEMBAHASAN**

Jika keseluruhan tahapan konfigurasi mikhmon dan mikrotik routerboard telah dilakukan maka perlu dilakukan pengujian koneksi dari user dan password dosen atau pun mahasiswa ke dalam sistem web login. Pengujian Billing Hotspot dengan Mikhmon dengan menguji setiap user dan password yang sudah digenerate dari sistem, baik melalui koneksi jarigan kabel maupun wireles, jika user dan password dapat login maka dapat dinyatakan bahwa setiap client yang terkoneksi sudah dapat mengkases koneksi internet.

#### **Tampilan Hasil**

Tampilan hasil ini merupakan hasil uji coba dari jaringan mikrotik dengan konfigurasi mikhmon server. Mulai dari pembuatan hingga jaringan ini bisa selesai dan bisa digunakan. Adapun bentuk tampilan hasil dapat dilihat di bawah ini:

1. Tampilan awal untuk menghubungkan wifi ke internet dengan menggunakan Laptop dan tampilan terhubung ke internet.

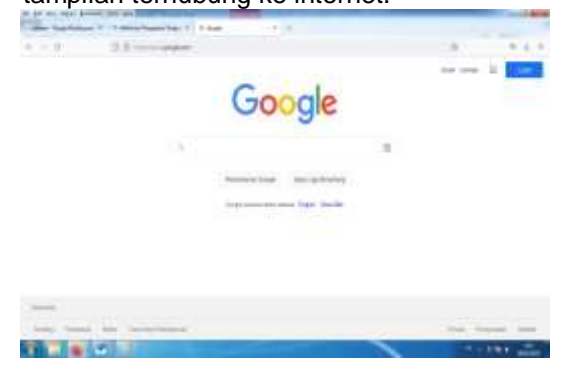

**Gambar 15**. Tampilan hasil dan menghubungkan wifi ke internet

2. Pada bagian akhir konfigurasi dapat dilihat hasil konfigurasi gabungan dari Mikhmon server dan Mikrotik routerboard

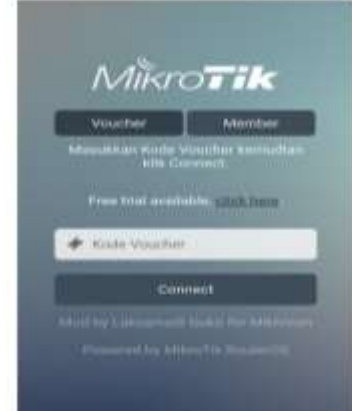

**Gambar 16**. Tampilan Web login Mikrotik

#### **KESIMPULAN**

Membangun sebuah jaringan mikrotik hostpot dengan konfigurasi Mikrotik Hotspot Monitor (Mikhmon) untuk mempermudah majemen user dengan menggenerate user dan password dalam bentuk voucher dengan jumlah tidak terbatas dan dengan cara yang realtif mudah. Adapun keunggulan yang didapat dengan konfigurasi mikhmon yaitu:

- 1. Routerboard apa saja dapat dikonfigurasi tanpa ada fasilitas usr manager didalamnya.
- 2. Konfigurasi dapat dilakukan dengan costumisasi yang lebih baik, hal ini disebabkan mikhmon dapat diatur ulang sesuai dengan kondisi yang diinginkan.
- 3. Tidak membutuhkan sumber peralatan komputer server yang tinggi.

Berdasarkan peneliitian ini dapat diambil beberapa kesimpulan yaitu:

- 1. Penggunaan Mikhmon server dapat menghemat beban pada routerboard.
- 2. Penggunaan jaringan wireless sangat berguna dalam hal kemudahan dalam konfigurasi setiap user manager pada routerboard.
- 3. Manajemen yang mudah dan stabil.

### **DAFTAR PUSTAKA**

[1] Al Abrar, M. F. 2021. Perancangan Hotspot Billing Di Konkawan Cafe Menggunakan Mikhmon dan Mikrotik. *Kumpulan Karya Ilmiah Mahasiswa Fakultas sains dan Tekhnologi*, *2*(2), 53-53.

**ISSN : 2776-530X Vol. 5 No. 1 Januari 2023**

**Romulo P. Aritonang Ramadani Nasution Igamawati Giawa**

- [2] Rofiqi, M. A. 2019. *MIKHMON PENGGANTI USER MANAGER* (Doctoral dissertation, Politeknik NSC Surabaya).
- [3] Ahmodul, H. 2016. *Administratif Jaringan Komputer*. Penerbit Kencana.
- [4] Supriyadi, A., & Gartina, D. 2007. Memilih Topologi Jaringan Dan Hardware Dalam Desain Sebuah Jaringan Komputer. *Informatika Pertanian*, *16*(2), 1037- 1053.
- [5] B. Kurniawan, 2014. *Jaringan Komputer dalam Perangkat Keras Komputer*. Jakarta: PT Elex Media Komputindo.
- [6] Fitriastuti, F., & Utomo, D. P. 2014. Implementasi Bandwidth Management dan Firewall System Menggunakan Mikrotik OS 2.9. 27. *J. Tek*, *4*(1), 1-9.
- [7] Ahmodul, H. 2016, *Administratif Jaringan Komputer*. Penerbit Kencana.
- [8] Iskhaq, G. M., Triyono, J., & Kusumaningsih, R. Y. R. 2021. Simulasi Manajemen Dan Autentikasi User Hotspot Menggunakan Mikhmon Server Pada Lab Basis Data Institut Sains & Teknologi Akprind Yogyakarta. *Jurnal Jarkom*, *9*(2), 105-116.
- [9] Kustanto, D. T. S. 2015. Belajar Jaringan Komputer Berbasis Mikrotik OS. *Yogyakarta: Penerbit Gava Media*.
- [10] Madcoms, D. L. 2016. Manajemen Sistem Jaringan Komputer Dengan MikroTik RouterOS. *Penerbit ANDI*.
- [11] Vicat-Blanc, P., Goglin, B., Guillier, R., & Soudan, S. 2013. *Computing networks: from cluster to cloud computing*. John Wiley & Sons.
- [12] Rafiudin, R. 2004. Panduan Menjadi Administrator Sistem Unix. *Penerbit Andi.*
- [13] Subardono, A., Edi Nugroho, L., & Sumaryono, S. (2011, July). Analisis Performa Wireless Distribution System Konfigurasi Star dan Mesh Untuk Hotspot Area. In *Seminar Nasional Informatika 2011*.